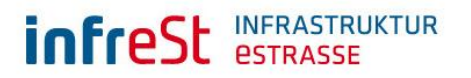

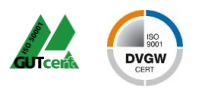

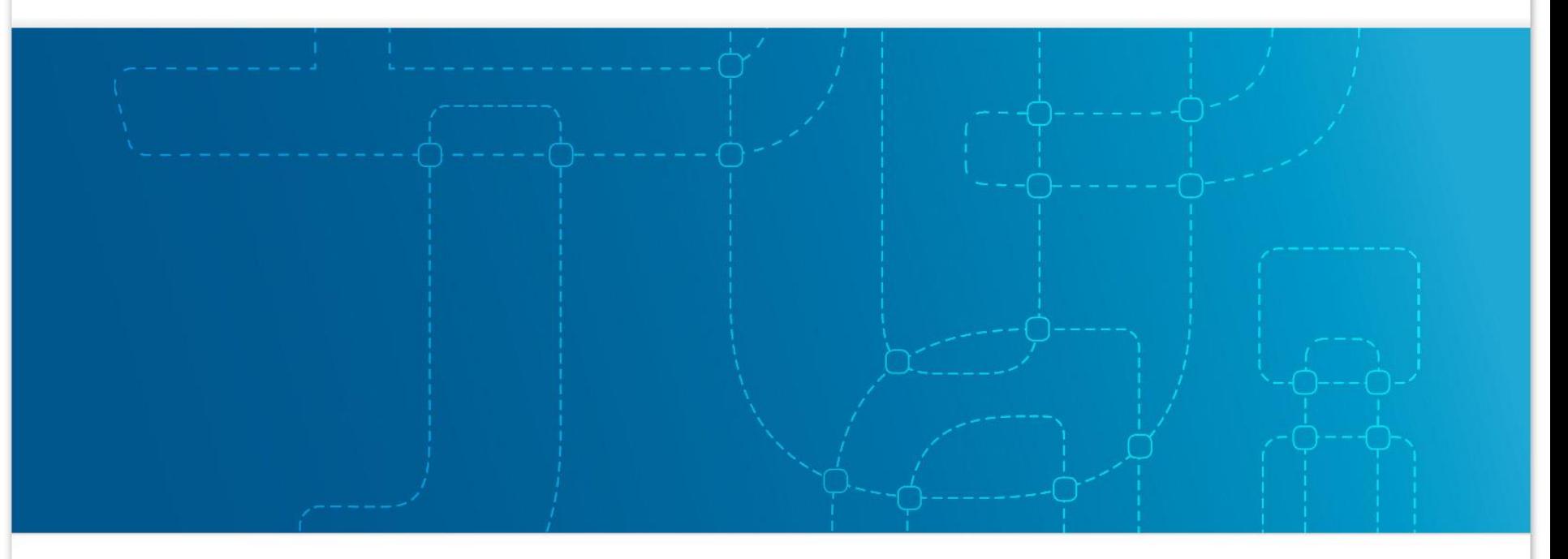

## Willkommen im Leitungsauskunftsportal der infrest! Nutzer-Kurzanleitung

## Übersicht.

- **Exercise Engineering und Navigation**
- **E** Leitungs-/Schachtscheinanfrage in 5 Schritten stellen
- Vorgänge verwalten und Auskünfte abrufen

### Registrierung

**Registrierung** auf [www.infrest.de](http://www.infrest.de/)

#### **Angabe von:**

- **Nutzerdaten**
- Kontaktdaten wie bspw. Firmendaten (sofern keine private Nutzung des Portals)
- Nutzungsvereinbarung herunterladen (ggfs. Unterschrift erforderlich\*)

#### \* als Premiumnutzer

#### \* Premiumzugang

Bitte befolgen Sie die Anweisungen des Assistenten, um alle benötigten Schritte durchzuführen.

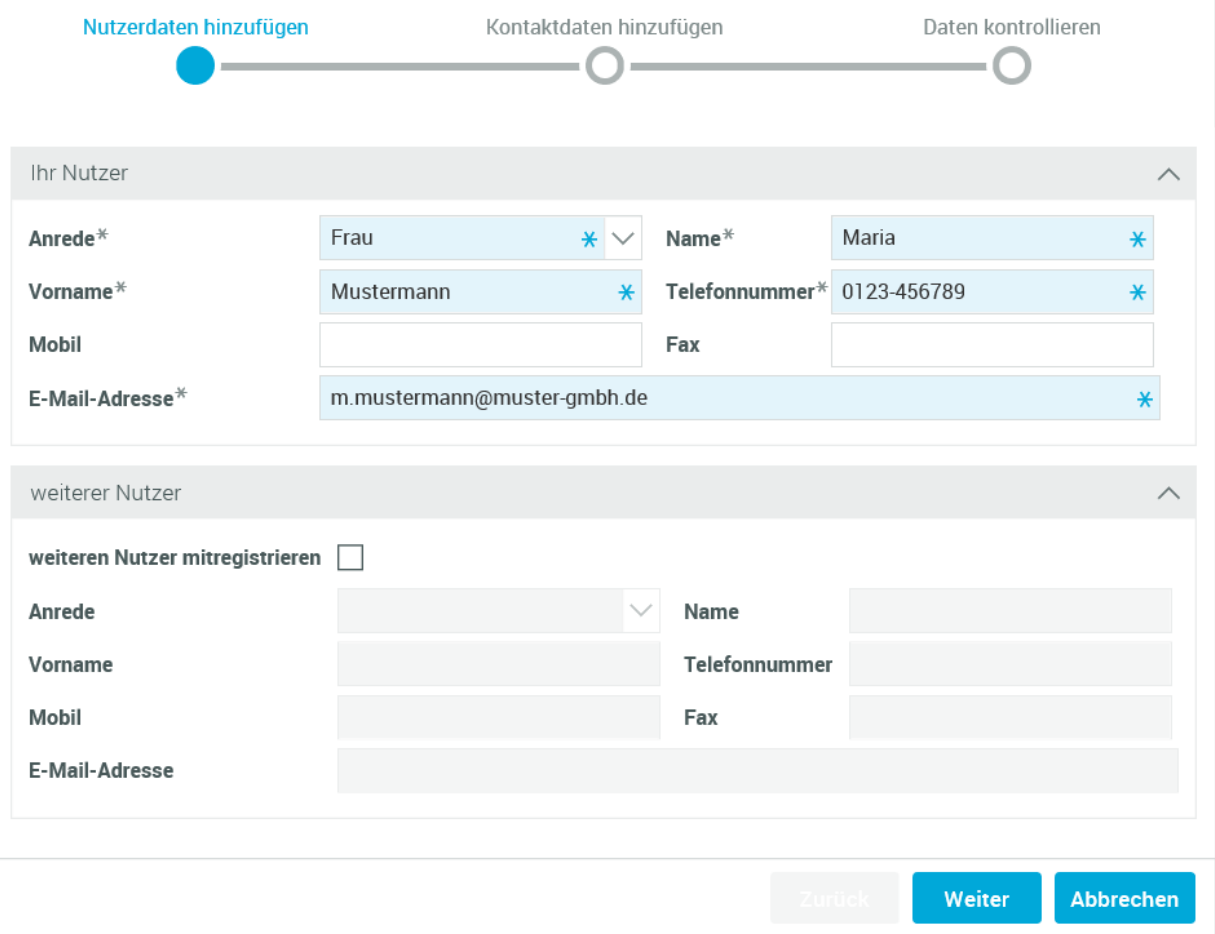

 $2 \times$ 

### Navigation

### **Startseite (Home-Ansicht)**

- Navigation über Kachel oder linkes Seitenmenü

#### **Mögliche Aktionen**

- Neuen Vorgang anlegen
- Alle Vorgänge einsehen/bearbeiten
- Profil/Unternehmenseinstellungen verwalten
- News einsehen

### **Online-Hilfe** 2 ?

- allumfassendes Handbuch auf allen Seiten oben rechts

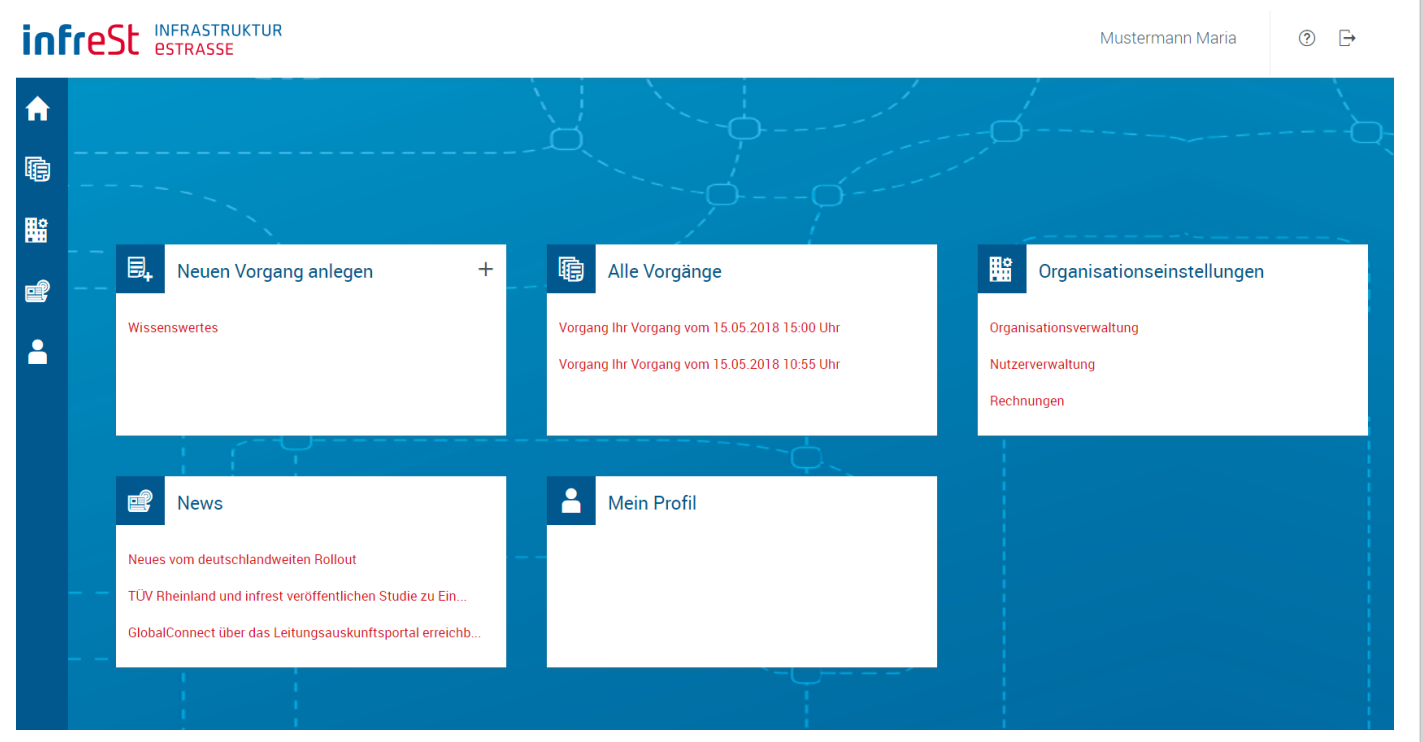

## Leitungs-/Schachtscheinanfrage stellen - Schritt 1

#### **Wo? Zeichnen Sie die Lokation für Ihren Vorgang in eine Karte ein.**

- Suche der benötigten Lokation über bspw. den Straßen- und Ortsnamen
- Fläche(n) mit der Maus einzeichnen

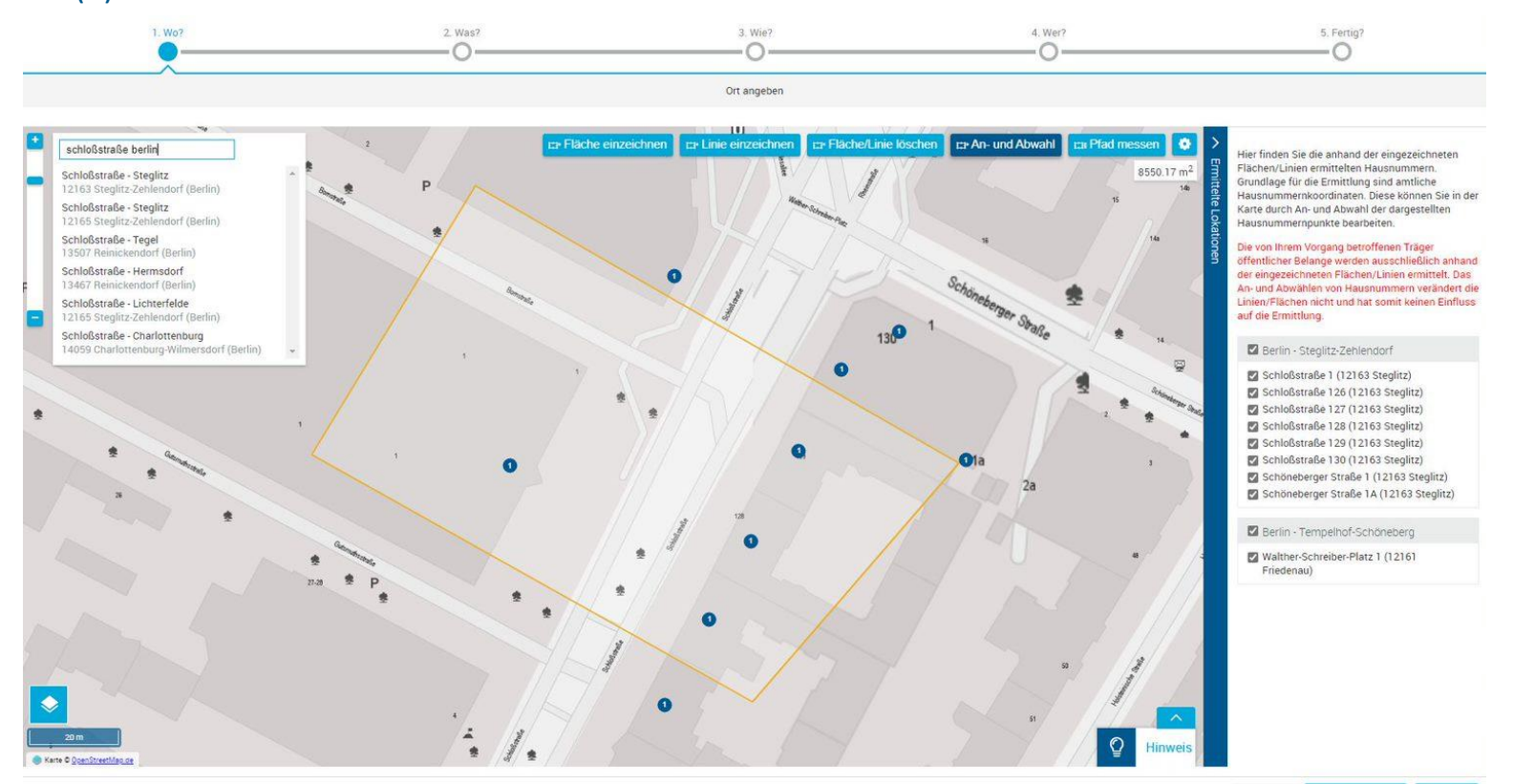

später fortsetzen

Weiter

### Leitungs-/Schachtscheinanfrage stellen – Schritt 2

### **Was? Erfassen Sie Ihre Vorgangsdaten.**

1. Wo? 2 Was? 3. Wie? 4. Wer? 5. Fertig?  $\circ$  $\curvearrowright$  $\Omega$ Vorgangsdaten bearbeiten ∧ Beschreibung der Maßnahme Vorgangsart\* Anfrage auf Leitungsauskunft  $* \vee 0$  $* ③$ Bezeichnung\* Bau eines Einfamilienhauses Art der Maßnahme\* Informationsanfrage zur Leitungslage  $* \vee 0$ Anfrageanlass<sup>®</sup> Baumaßnahme  $*$   $\vee$   $\odot$ - Beschreibung der Maßnahme Sparten **图 ②** gepl. Baubeginn\* 01.05.2022 \*国 ② - Überprüfung der Kontaktdaten gepl. Bauende<sup>\*</sup> 31.07.2022  $* \blacksquare$ Terminwunsch  $\Box$   $\odot$ Lage (der Baumaßnahme)\* Sonstiges X \*国 ② - Hochladen von Dateien wie  $\circledcirc$ Ihre Projektbezeichnung Anmerkung Lageplan/Flurkarte o. Ä.A Angaben zum Auftraggeber  $\times$  0 Auftraggeber Ansprechpartner ∧ Kontaktdaten Ansprechpartner  $\times$  0 Alternativer Ansprechpartner Anrede Frau  $\checkmark$ Name<sup>\*</sup> Mustermann  $*$  ② Vomame<sup>3</sup> Maria  $*$   $\odot$ Abteilung  $\circledcirc$ Zurück später fortsetzen Weiter

### Leitungs-/Schachtscheinanfrage stellen – Schritt 3

### **Wie? Wählen Sie das für Sie passende Angebot aus.**

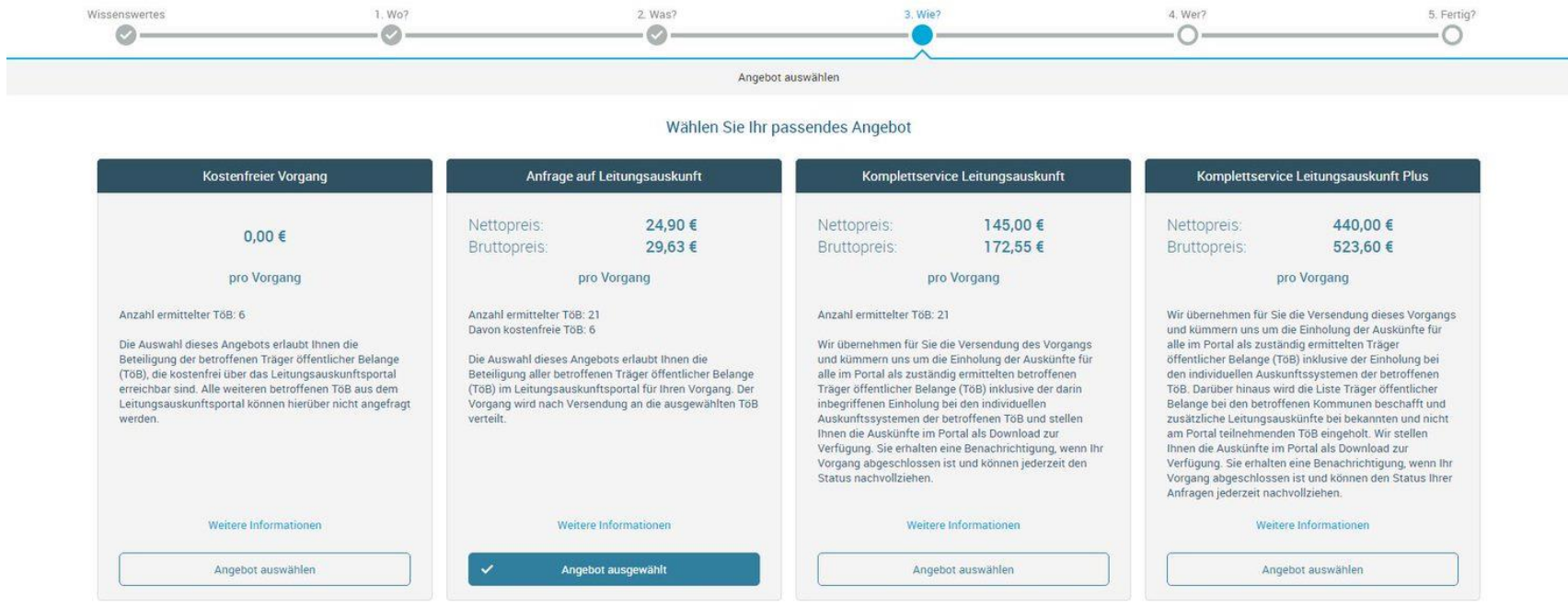

Wählen Sie das passende Angebot aus, um mit dem Vorgang fortzufahren. Eine ausführliche Beschreibung der unterschiedlichen Angebote finden Sie direkt unter jedem aufgeführten Angebot. Nach der Auswahl eines Angebotes klick

Eine ausführliche Übersicht der Leistungsbeschreibungen finden Sie hier.

Sollten Sie Fragen zu unseren Angeboten haben, wenden Sie sich gern an unsere Hotline: 030 22 44 52 58 10.

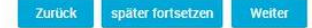

### Leitungs-/Schachtscheinanfrage stellen – Schritt 4

### ▪ **Wer? Wählen Sie die Empfänger Ihrer Anfrage aus.**

- Auswahl der zuständigen Empfänger auf Basis der eingezeichneten Fläche(n)
- Zusatzanforderungen des Empfängers einsehen und akzeptieren/ablehnen

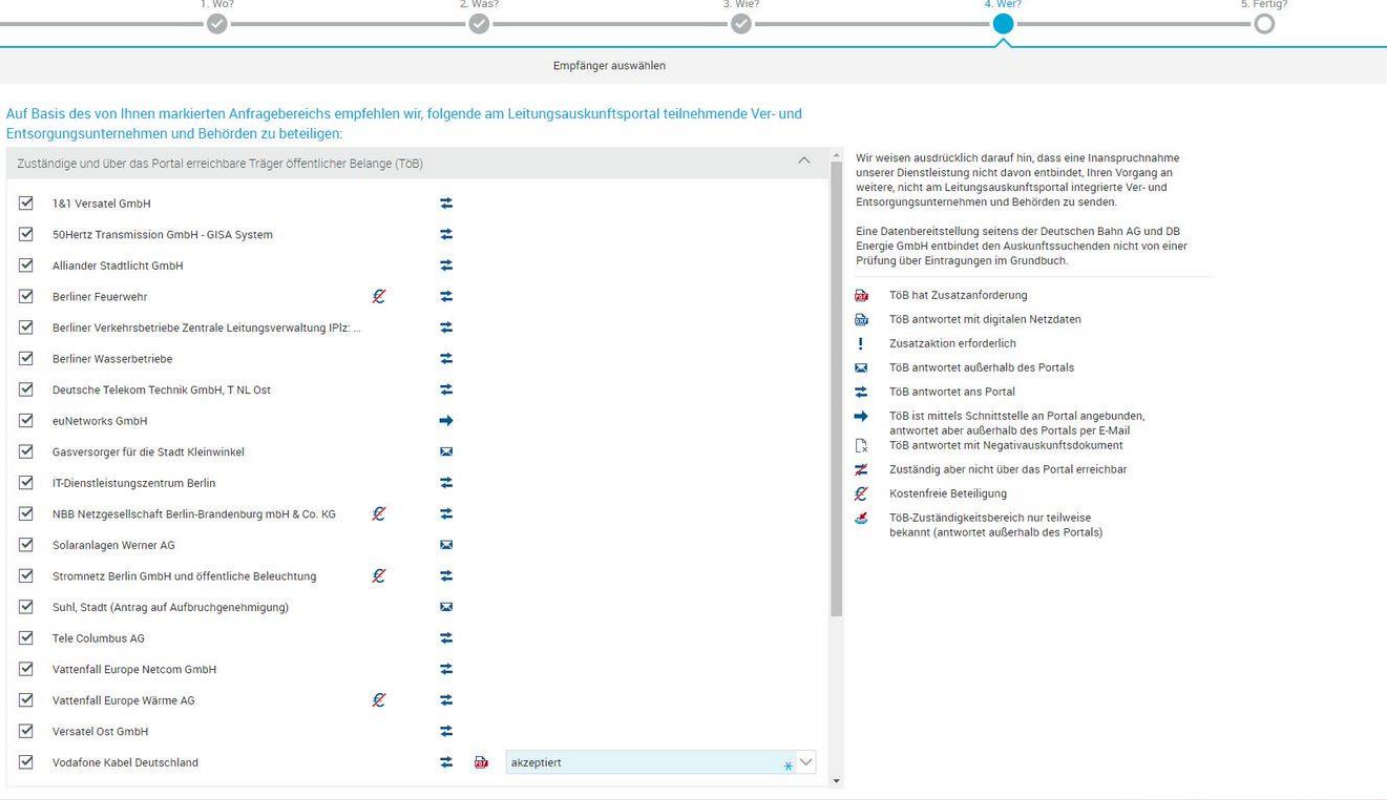

Zurück

später fortsetzen

Weiter

- Angabe einer

abweichenden

vor Versand

### Leitungs-/Schachtscheinanfrage stellen – Schritt 5

### **Fertig? Versenden Sie Ihren Vorgang.**

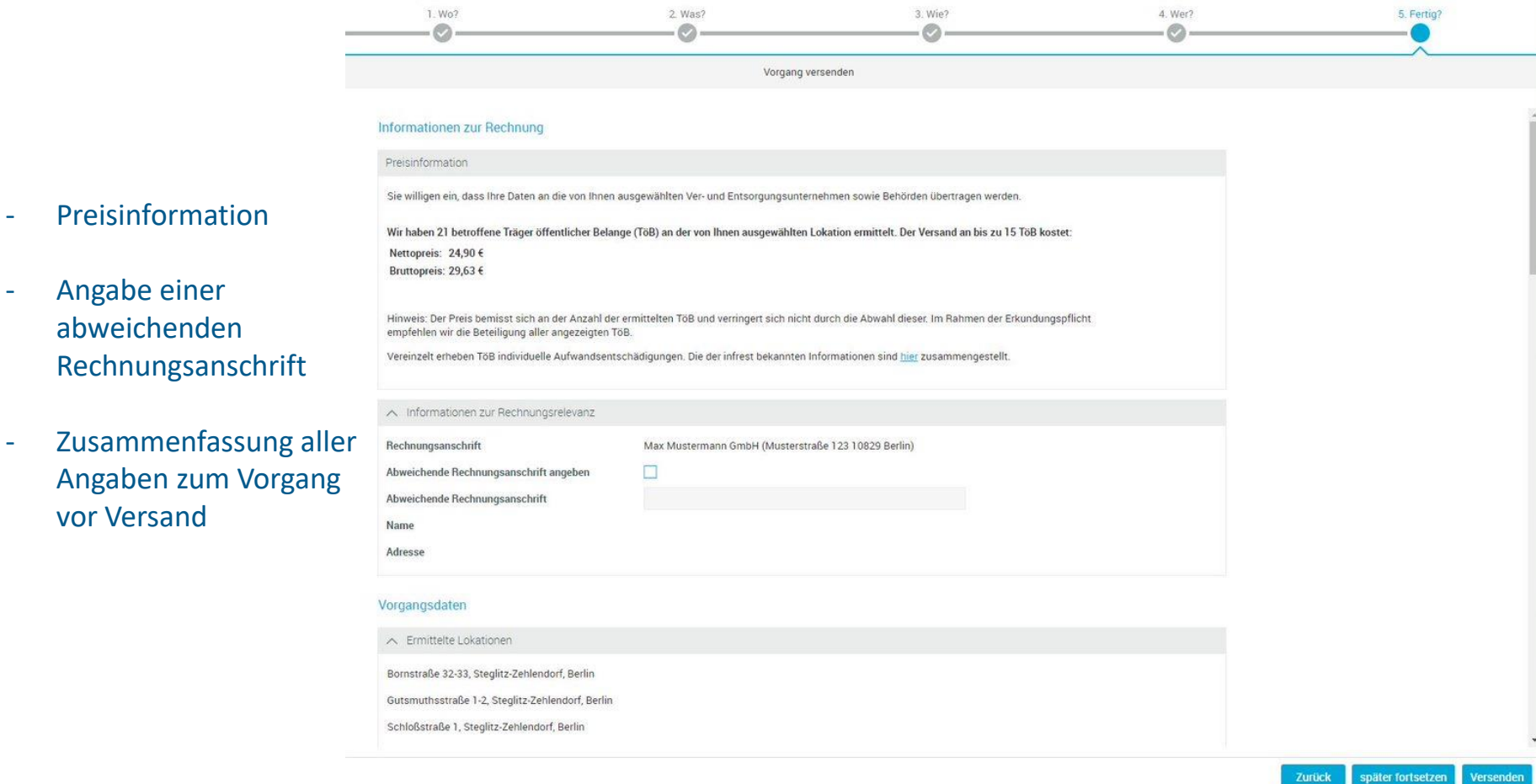

### Vorgänge verwalten und Auskünfte abrufen

### **Kachel – Alle Vorgänge.**

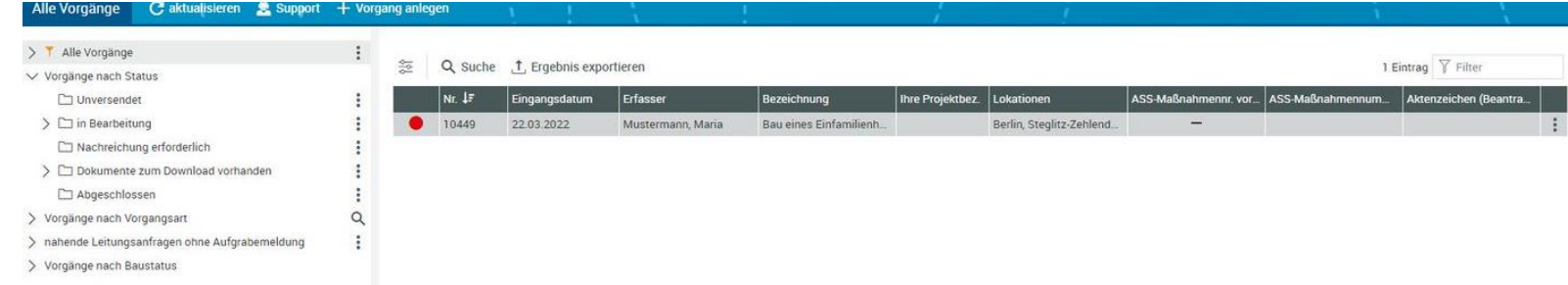

#### - Download der Antwortdokumente

- Details zum Vorgang einsehen
- unversendete Vorgänge bearbeiten

Details: Vorgang Nr. 10449 Bezeichnung Bau eines Einfamilienhauses in Berlin, Steglitz-Zehlendorf, Steglitz, 12163, Bornstraße; Berlin, Steglitz-Zehlendorf, Steglitz, 12...

beteiligte TöB (21) weitere TöB (2) Anfragedokumente (4) Antwortdokumente (7) Aufgrabemeldung/Anzeigemeldung (0) Lokationen (6) Nachforderungen (0) Nachrichten (0)

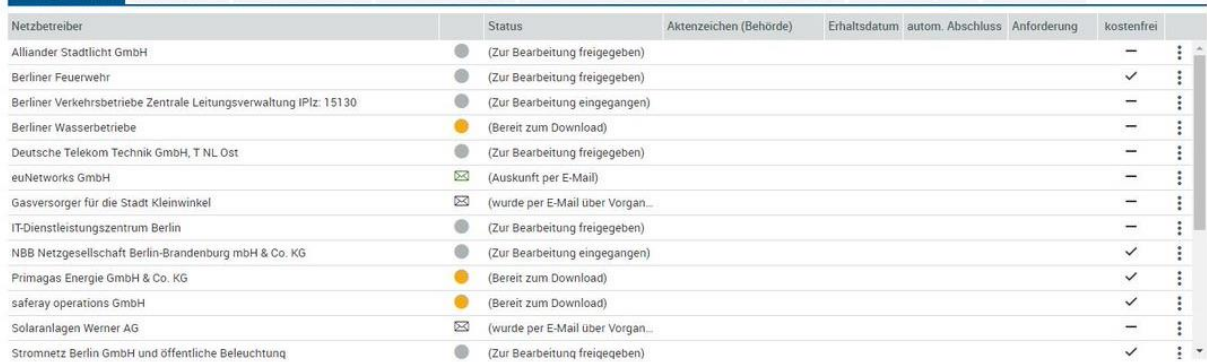

#### **Kurztipp**

In der Baumansicht können Sie sich Ihre Vorgänge sortiert nach Kategorien ansehen: Vorgangsstatus, Vorgangsart, Vorgänge, für die in Bälde eine Aufgrabemeldung gestellt werden kann sowie Vorgänge nach dem Baustatus.

Weitere Hilfestellungen finden Sie im Portal in der Online-Hilfe, in den [FAQ's](https://www.infrest.de/service/faq/) auf unserer Webseite und in unserem [Lernvideo.](https://www.youtube.com/watch?v=e17-1Xk8MAQ&feature=youtu.be) Ebenfalls bieten wir regelmäßig kostenfreie [Web-Seminare](https://www.infrest.de/service/kostenfreie-web-seminare/) an.

**Kontaktieren Sie uns gerne bei Fragen und Hinweisen!**

**Ihr infrest Team** infrest - Infrastruktur eStrasse GmbH EUREF-Campus – Haus 4, Aufgang A Torgauer Str. 12-15 10829 Berlin

- Telefon: 030 22 44 52 58 10
- E-Mail: service@infrest.de
- Internet: www.infrest.de

<sup>©</sup> Sämtliche Inhalte sind urheberrechtlich geschützt.